# **PhenoCapture**

### **User Manual**

Last updated on 10/04/2023 (v 22)

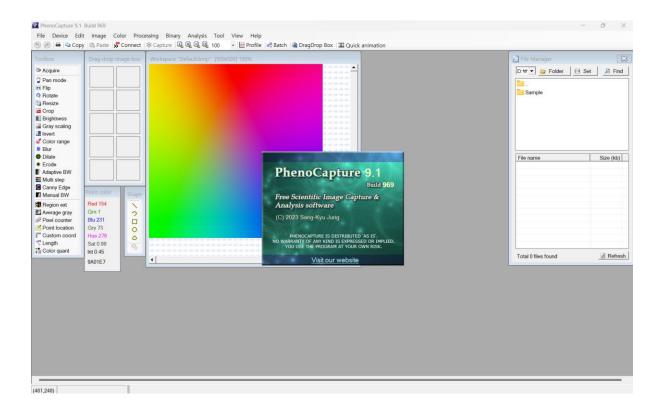

### 1. Copyright & Disclaimer

The PhenoCapture is freeware, and anyone can download and install software at home, college, school, or any other public place. PhenoCapture is distributed 'as is'. No warranty of any kind is expressed or implied. You use the program at your own risk. If you want to use the software in a company, please contact us.

#### 2. System requirements

• Operating system: Microsoft Windows XP, Vista, 7, 8, and 10 (Both 32 & 64 Bit OS supported)

• CPU: 800 MHz or higher (Recommend 2 GHz or better)

• Ram: 1 GB or higher (Recommend 2 GB or more)

• Disk storage space: 10 MB free space for installation

#### 3. Software installation

PhenoCapture software is provided as a compressed file (zip or 7z). After extracting it, run 'PhenoCapture.exe'. Users may have to install Microsoft .NET (dot net) framework 4.0 or higher.

#### 4. Program menu

The 'Device' menu has the function to connect imaging devices and change imaging settings. The 'Image' menu is used to change the image size or rotation, color adjustment, noise removal, etc. The 'Color' menu has color-related functions, including gray scaling, color channel extraction, and color conversion. The 'Processing' menu has functions such as binarization and edge detection. The 'Binary' menu has various binary operations. The 'Analysis' menu has functions to extract image information. The 'Tool' menu has various tool functions, including batching processing, image transmission functions, etc.

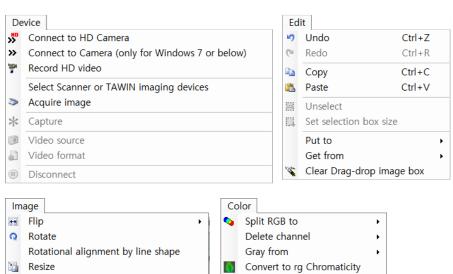

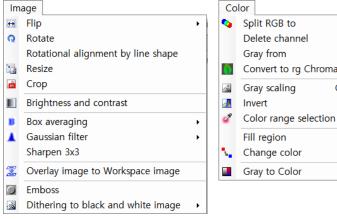

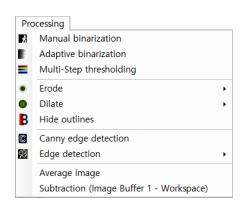

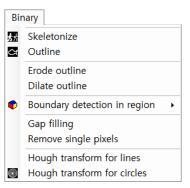

Ctrl+G

Ctrl+I

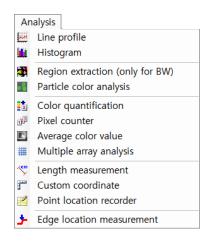

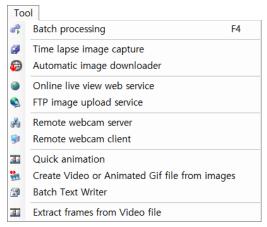

Table 1. Summary of menu functions

| Main menu | Submenu                            | Description                                   |
|-----------|------------------------------------|-----------------------------------------------|
| File      | Open                               | Open an image file                            |
|           |                                    | Supported image format: bmp, gif, jpg,        |
|           |                                    | jpeg, png, tiff, tif                          |
|           | Save as                            | Write the current image to an image file      |
|           |                                    | Supported image format: bmp, gif, jpg,        |
|           |                                    | jpeg, PNG, tiff, tif                          |
|           | Print                              | Print the current image                       |
|           | Exit                               | Terminate the program                         |
| Device    | Connect to HD Camera               | After selecting a camera, it allows a user to |
|           |                                    | view a real-time image. This is necessary to  |
|           |                                    | begin image capture                           |
|           | Connect to Camera (only for        | It can be used when using an incompatible     |
|           | Windows 7 or below)                | old camera                                    |
|           | Record HD video                    | Record as a video                             |
|           | Select Scanner or TWAIN imaging    | It allows you to capture an image after       |
|           | device                             | connecting a scanner or a device that         |
|           |                                    | supports the TWAIN interface                  |
|           | Acquire image                      | Acquire image from scanner or device that     |
|           |                                    | supports the TWAIN interface                  |
|           | Capture                            | Capture an image from the currently active    |
|           |                                    | camera                                        |
|           | Video source                       | It allows a user to select a camera from      |
|           |                                    | among multiple cameras                        |
|           | Video format                       | Set video format                              |
|           | Disconnect                         | Disconnect the currently active camera        |
| Edit      | Undo                               | Back to the previous image                    |
|           | Redo                               | Restore image that previously has been        |
|           |                                    | undone                                        |
|           | Сору                               | Copy image to the clipboard                   |
|           | Paste                              | Paste image to the workspace                  |
|           | Unselect                           | Unselect an ROI (region of interest)          |
|           | Set selection box size             | Set a selection box size                      |
|           | Put to                             | Put the image to the drag drop box            |
|           | Get from                           | Get an image from the image buffer            |
|           | Clear Drag-drop image box          | Clear the drag-drop image box                 |
| Image     | Flip                               | Flip image                                    |
|           | Rotate                             | Rotate image                                  |
|           | Rotational alignment by line shape | Rotation image in line with the line          |
|           |                                    |                                               |
|           | Resize                             | Resize image                                  |
|           |                                    | Resize image Crop image                       |

|            | Box averaging                      | Apply a blur filter (neighborhood averaging       |
|------------|------------------------------------|---------------------------------------------------|
|            |                                    | filter)                                           |
|            | Gaussian filter                    | Apply Gaussian filter                             |
|            | Sharpen 3x3                        | Sharpen image (filter box size: 3x3)              |
|            | Overlay image to Workspace image   | Overlay one of the images in the drag-drop        |
|            |                                    | box onto the workspace image                      |
|            | Emboss                             | Emboss image                                      |
|            | Dithering to black and white image | Dithering image to a binary image                 |
|            |                                    | (Options: Ordered color, Floyd Steinberg)         |
|            | Resize canvas                      | Adjust the canvas size by adding a blank          |
| G 1        | a the page                         | space                                             |
| Color      | Split RGB to                       | Split a color image to a designated color channel |
|            |                                    | (Color channel options: red, green, blue,         |
|            |                                    | hue, saturation, intensity, cyan, magenta,        |
|            |                                    | yellow, K black, L, a, b, rg chromaticity         |
|            |                                    | red, green, blue)                                 |
|            | Delete channel                     | Remove one of the red, green, and blue            |
|            |                                    | color channels from the color image               |
|            | Gray from                          | Convert one of the red, green, and blue           |
|            |                                    | color channels to a gray image                    |
|            | Convert to rg Chromaticity         | Convert a color image to an rg                    |
|            |                                    | Chromaticity                                      |
|            | Gray scaling                       | Convert a color image to a gray image             |
|            | Invert                             | Invert image                                      |
|            | Color range selection              | Extract pixels similar to a specific color        |
|            |                                    | from an image                                     |
|            | Fill region                        | Paint the current image with the specified        |
|            |                                    | color                                             |
|            | Draw selection border line         | Draw the border of the area selected with         |
|            |                                    | the Selection tool with the thickness of the      |
|            |                                    | desired color.                                    |
|            | Change color                       | Change pixels of a specific color in the          |
|            |                                    | image to a different color                        |
|            | Gray to Color                      | Convert a gray image to a color image             |
|            | 11: : :                            | displayed in red and blue                         |
| Processing | Manual binarization                | After specifying the threshold value, the         |
|            | A.1. (1. 1. 1. 1. 1.               | color image is converted to a binary image        |
|            | Adaptive binarization              | Convert a color image to a binary image           |
|            | Male day of 1 11                   | using an adaptive thresholding algorithm          |
|            | Multi-step thresholding            | Reduce the number of colors with a stair-         |
|            | E., 1.                             | shaped look-up-table                              |
|            | Erode                              | Apply erode filter                                |
|            | Dilate                             | Apply dilate filter                               |

|          | Hide color pixels               | Remove specific color outlines               |
|----------|---------------------------------|----------------------------------------------|
|          | Canny edge detection            | Apply Canny edge filter to detect edges      |
|          | Edge detection                  | Apply edge detection filters                 |
|          |                                 | (Filter options: homogeneity, Sobel, left-   |
|          |                                 | hand edge, upper left-hand edge)             |
|          | Average image                   | The average image is generated from          |
|          |                                 | multiple images                              |
|          | Subtraction (Image Buffer 1 -   | Create a differential image between the      |
|          | Workspace)                      | workspace image and image the buffer of      |
|          |                                 | the drag drop image box                      |
| Binary   | Skeletonize                     | Extract skeletal lines from the binary image |
|          | Outline                         | Extract the borderline from the binary       |
|          |                                 | image                                        |
|          | Erode outline                   | Erase the borderline of white pixels in the  |
|          |                                 | binary image                                 |
|          | Dilate outline                  | Add a white pixel outline to the binary      |
|          |                                 | image                                        |
|          | Boundary detection in region    | Detect bounders in the binary image          |
|          | Gap filling                     | Fill the gap                                 |
|          | Remove single pixels            | Remove single white pixels                   |
|          | Hough transform for lines       | Perform Hough transform to detect lines      |
|          |                                 | (experimental)                               |
|          | Hough transform for circles     | Perform Hough transform to detect circles    |
|          |                                 | (experimental)                               |
| Analysis | Line profile                    | Extract color along a straight line          |
|          | Histogram                       | Calculate color histogram                    |
|          | Region extraction (only for BW) | Extract regions in the binary image          |
|          | Particle color analysis         | Extract particles from a color image and     |
|          |                                 | calculate color values                       |
|          | Color quantification            | Count the number of pixels per color         |
|          | Pixel counter                   | Count the number of pixels with a specified  |
|          |                                 | color                                        |
|          | Average color value             | Count the average color value                |
|          | Multiple array analysis         | Calculate color values at various locations  |
|          |                                 | with a grid-type ROI                         |
|          | Length measurement              | Calculate the distance between two           |
|          |                                 | locations                                    |
|          | Custom coordinate               | Extract the location of the points in the    |
|          |                                 | chart image                                  |
|          | Point location recorder         | Extract the location of the points by        |
|          |                                 | clicking on the image                        |
|          | Edge location measurement       | Extract the location of the points where the |
|          |                                 | color changes rapidly                        |

| Tool | Bach processing                | Performs multiple tasks of image            |
|------|--------------------------------|---------------------------------------------|
|      |                                | processing sequentially                     |
|      | Time-lapse image capture       | Take time-lapse images                      |
|      | Automatic image downloader     | Download images from a specific IP          |
|      |                                | address or web address                      |
|      | Online live view web service   | Provide camera video streaming to view      |
|      |                                | real-time images on the web browser         |
|      | FTP image upload service       | Upload images to FTP server regularly       |
|      | Remote webcam server           | Build a webcam server so that other PCs     |
|      |                                | can see the camera image on the server-side |
|      | Remote webcam client           | Connect to the webcam server and            |
|      |                                | download the image                          |
|      | Quick animation                | Show animation from 2 ~ 5 images and        |
|      |                                | create an animated GIF file                 |
|      | Create Video or Animated Gif   | Create a video or animated GIF file from    |
|      | from images                    | multiple images                             |
|      | Batch Text Writer              | Write text sequentially on multiple images  |
|      | Extract frames from Video file | Extract frame images from a video file      |
|      | Image Augmenter                | Generating new transformed versions of      |
|      |                                | images from a given image set               |
| View | Zoom in                        | Zoom in the current image                   |
|      | Zoom out                       | Zoom out the current image                  |
|      | Zoom 100%                      | Set the current image zoom to 100%          |
|      | Zoom to fit                    | Automatically set the magnification of the  |
|      |                                | current image                               |
|      | Multiple ROIs                  | Show the Multiple ROIs window               |
|      | File manager                   | Show the File manager window                |
|      | Drag Drop Image Box            | Show the Drag Drop Image Box window         |
|      | Drag Drop Image File Box       | Show the Drag Drop Image File Box           |
|      |                                | window                                      |
|      | Toolbox                        | Show the toolbox window                     |
|      | Reset window layout            | Reset the current window layout             |
| Help | About                          | The logo window is displayed                |
|      | Visit our website              | Open a web browser and connect to           |
|      |                                | www.phenocapture.net                        |

**Table 2. Summary of shortcut keys** 

| Menu       | Submenu                 | Shortcut key |
|------------|-------------------------|--------------|
| File       | Open                    | Ctrl + O     |
|            | Save As                 | Ctrl + S     |
|            | Print                   | Ctrl + P     |
| Device     | Acquire                 | Ctrl + W     |
|            | Capture                 | Ctrl + K     |
| Edit       | Undo                    | Ctrl + Z     |
|            | Сору                    | Ctrl + C     |
|            | Paste                   | Ctrl + V     |
| Image      | Rotate                  | Ctrl + T     |
|            | Resize                  | Ctrl + Y     |
|            | Crop                    | Ctrl + R     |
|            | Brightness and contrast | Ctrl + B     |
| Color      | Gray scaling            | Ctrl + G     |
|            | Invert                  | Ctrl + I     |
|            | Fill region             | Ctrl + F     |
|            | Change color            | Ctrl + H     |
|            | Color adjustment        | Ctrl + J     |
| Processing | Manual binarization     | Ctrl + M     |
|            | Adaptive thresholding   | Ctrl + D     |
| Analysis   | Line profile            | Ctrl + L     |
|            | Region extraction       | Ctrl + N     |
|            | Color quantification    | Ctrl + U     |
|            | Pixel counter           | Ctrl + X     |
|            | Average color value     | Ctrl + E     |
| Tool       | Batch processing        | F4           |
|            | Quick animation         | Ctrl + Q     |
| View       | Zoom in                 | Ctrl ++      |
|            | Zoom out                | Ctrl + -     |
|            | Zoom 100%               | Ctrl + 1     |
|            | Zoom fit                | Ctrl + 0     |

### 5. Device control

| Connect to HD Camera Connect to Camera (only for Windows 7 or below) Record HD video Select Scanner or TAWIN imaging devices Acquire image Capture Video source Video format Disconnect | Connect to HD Camera  Connect to Camera (only for Windows 7 or below) | After selecting a camera, it allows a user to view a real-time image. This is necessary to begin image capture  It can be used when using an incompatible old camera |
|----------------------------------------------------------------------------------------------------|-----------------------------------------------------------------------|----------------------------------------------------------------------------------------------------|
|                                                                                                    | Record HD video                                                       | Record as a video                                                                                                    |
|                                                                                                    | Select Scanner<br>or TWAIN<br>imaging device                          | It allows you to capture an image after connecting a scanner or a device that supports the TWAIN interface                                                           |
|                                                                                                    | Acquire image                                                         | Acquire image from scanner or device that supports the TWAIN interface                                                                                               |
|                                                                                                    | Capture                                                               | Capture an image from the currently active camera                                                                                                    |
|                                                                                                    | Video source                                                          | It allows a user to select a camera from among multiple cameras                                                                                                    |
|                                                                                                    | Video format                                                          | Set video format                                                                                                    |
|                                                                                                    | Disconnect                                                            | Disconnect the current active camera                                                                                                    |

#### 5.1 Camera connection and capture

The 'Device' menu on the main toolbar provides the ability to connect to capture devices. The user can click 'Connect to HD Camera' in the 'Device' menu. The user can also connect to the capture device by clicking the 'Connect' button on the main toolbar.

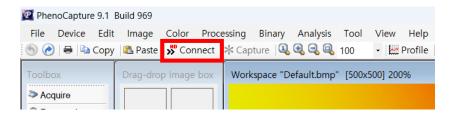

The user can select one of several cameras and then set values including the image size and frame rate soon.

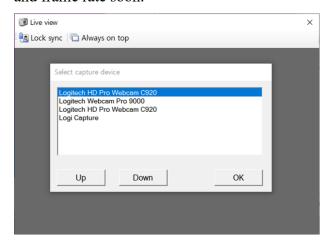

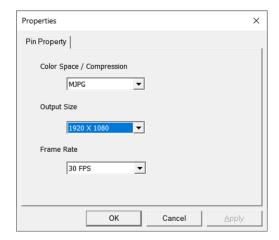

After connecting the camera, the user can view the image in real-time. Press the 'Capture' button on the main toolbar to take the image.

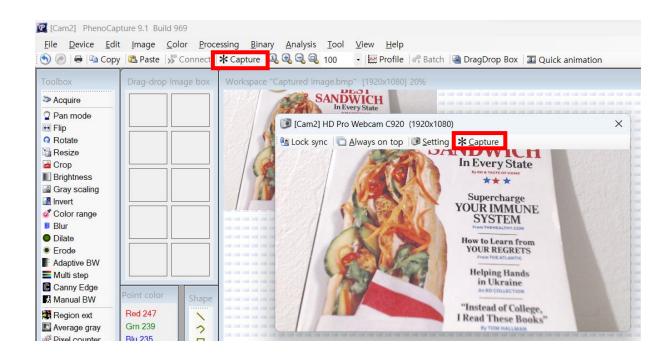

#### 5.2 Camera configuration

When connected to the camera, the 'Video source' menu in the 'Device' menu is activated. Clicking it brings up a window to change various options of the camera. To set all options automatically, press 'Set All Auto' button. To manually adjust the value, press 'Set All Manual' button. The camera settings can be saved as a file by pressing the 'Save setting' button. To reload the saved camera settings file, press the 'Load setting' button.

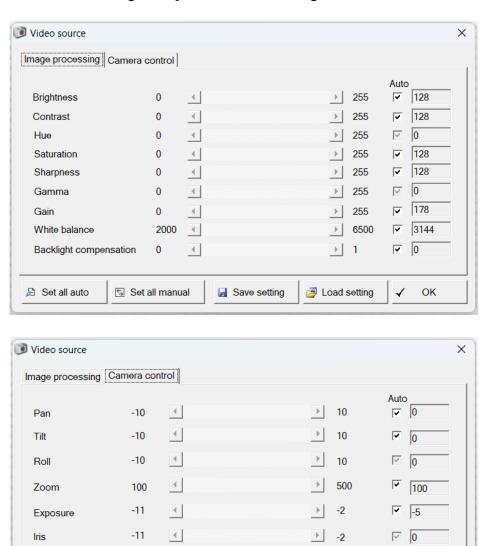

Save setting

**✓** 40

OK

Load setting

0

Set all manual

Focus

Set all auto

#### 5.3 Image acquisition from scanner

Select the scanner from the 'Select Scanner or TWAIN imaging device' menu and press the Acquire image to load the image being scanned.

#### 5.4 Video recording

Click the 'Record HD video' menu to save the camera image as a video file. After specifying the folder to save the video file, the window for the compression codec and various settings will appear first. Users can use the option to automatically create new video files at regular intervals. The following codecs are recommended for video recording codecs. Users may have to install codecs before using them. By the way, since PhenoCapture does not provide a separate video codec, users will have to install the codec themselves.

- -Microsoft Window Media Video 9 (WMV): Very high quality and recommended for research purposes
- -Microsoft MPEG-4 VKI Codec V1/V2/V3: The image quality is slightly lower than WMV, but the video file size is smaller than WMV due to its high compression rate.
- -Lagarith lossless: A lossless compression codec with low compression rate but excellent real-time compression performance (FPS)

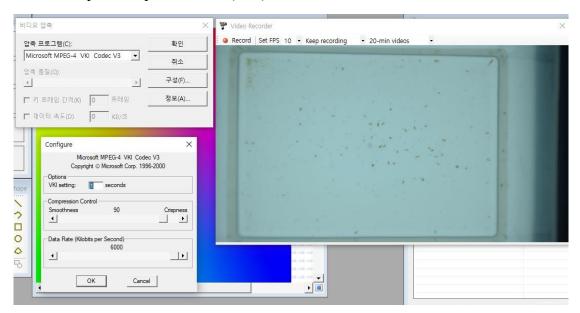

## 6. Image adjustment

|            |                                                                |   | Flip                                  | Flip image                                                                  |
|------------|----------------------------------------------------------------|---|---------------------------------------|-----------------------------------------------------------------------------|
| <b>3-3</b> | age Flip                                                       | + | Rotate                                | Rotate image                                                                |
| <b>?</b>   | Rotate<br>Rotational alignment by line shape<br>Resize<br>Crop |   | Rotational alignment by line shape    | Rotation image in line with the line                                        |
|            | Brightness and contrast                                        |   |                                       |                                                                             |
| B<br>A     |                                                                | • | Resize                                | Resize image                                                                |
| 茎          | Sharpen 3x3 Overlay image to Workspace image                   |   | Crop                                  | Crop image                                                                  |
|            | Emboss<br>Dithering to black and white image                   | • | Brightness and contrast               | Adjust image brightness and contrast                                        |
|            |                                                                |   | Box averaging                         | Apply a blur filter (neighborhood averaging filter)                         |
|            |                                                                |   | Gaussian filter                       | Apply Gaussian filter                                                       |
|            |                                                                |   | Sharpen 3x3                           | Sharpen image (filter box size: 3x3)                                        |
|            |                                                                |   | Overlay image to                      | Overlay one of the images in the                                            |
|            |                                                                |   | Workspace image                       | drag-drop box onto the workspace image                                      |
|            |                                                                |   | Emboss                                | Emboss image                                                                |
|            |                                                                |   | Dithering to black<br>and white image | Dithering image to a binary image (Options: Ordered color, Floyd Steinberg) |

## 6.1 Brightness and contrast

The user can adjust the brightness and contrast of the image.

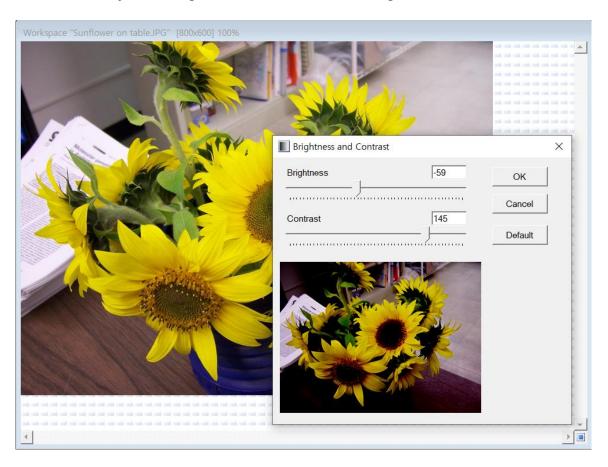

#### **6.2** Overlay image

The function overlays one of the images in the drag-drop box onto the workspace image. Insert the image to be overlayed into the drag-drop image box, select the 'Image in Drag-drop image box' in the 'Overlay image' window, and select 'Transparent color'. Then, press the 'OK' button to get the final overlayed image.

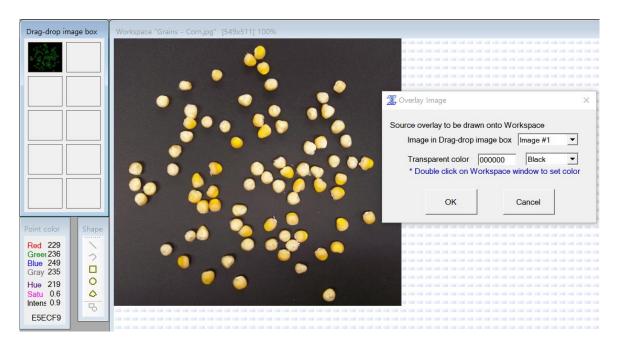

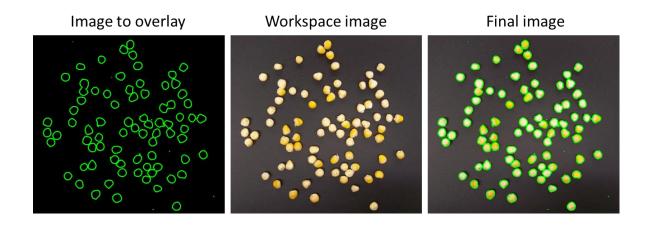

#### 6.3 Emboss

This feature makes the image emboss, making it look as if the image is projecting or entering.

Original image

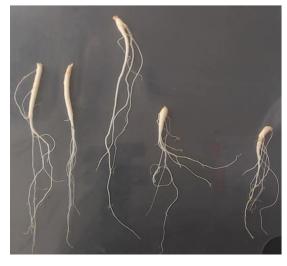

**Emboss** 

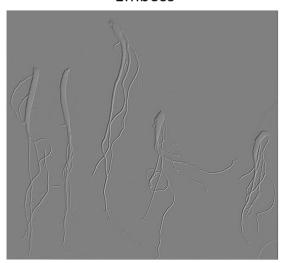

## 6.4. Dithering

The user can convert a color image to a binary image consisting only of black and white pixels. Two algorithms are provided: Ordered color and Floyd Steinberg.

Original image

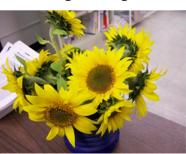

Using ordered color

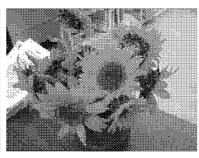

Using Floyd Steinberg

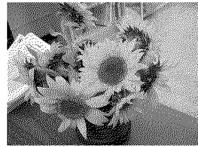

#### 6.5. Resize canvas

The user can increase the canvas size by adding a margin, or reduce the canvas size after removing the border.

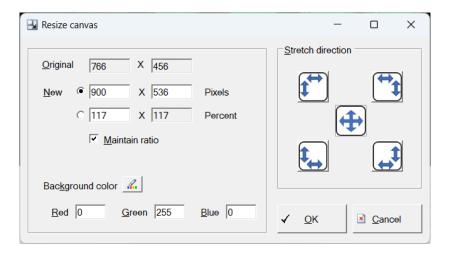

## 7. Color processing

| Color Split RGB to Delete channe Gray from Convert to rg G Gray scaling Invert | •       | Split RGB to                  | Split a color image to a designated color channel (Color channel options: red, green, blue, hue, saturation, intensity, cyan, magenta, yellow, K black, L, a, b) |
|--------------------------------------------------------------------------------|---------|-------------------------------|----------------------------------------------------------------------------------------------------|
| Color range se Fill region Change color                                        | lection | Delete channel                | Remove one of the red, green, and blue color channels from the color image                                                                                       |
| Gray to Color                                                                  |         | Gray from                     | Convert one of the red, green, and blue color channels to a gray image                                                                                           |
|                                                                                |         | Convert to rg<br>Chromaticity | Convert a color image to an rg<br>Chromaticity                                                                                                    |
|                                                                                |         | Gray scaling                  | Convert a color image to a gray image                                                                                                    |
|                                                                                |         | Invert                        | Invert image                                                                                                    |
|                                                                                |         | Color range selection         | Extract pixels similar to a specific color from an image                                                                                                    |
|                                                                                |         | Fill region                   | Paint the current image with the specified color                                                                                                    |
|                                                                                |         | Draw selection<br>border line | Draw the border of the area selected with the Selection tool with the thickness of the desired color.                                                            |
|                                                                                |         | Change color                  | Change pixels of a specific color in the image to a different color                                                                                              |
|                                                                                |         | Gray to Color                 | Convert a gray image to a color image displayed in red and blue.                                                                                                 |

### 7.1 Color extraction

The 'Split RGB to' menu can be used to split a color image into specified color channels. The supported color spaces are RGB, HSI, CMYK and Lab.

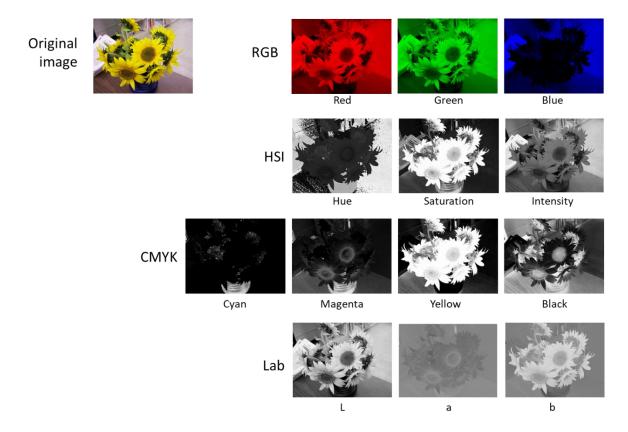

### 7.2 Gray scaling

The user can convert a color image to a black and white image with the 'Gray scaling' menu. The formula used for gray scaling is as follows.

$$Gray = 0.299 \times Red + 0.587 \times Green + 0.114 \times Blue$$

The original color image becomes a gray image by making the red, green, and blue channels of the color image equal to the calculated gray value.

Original image

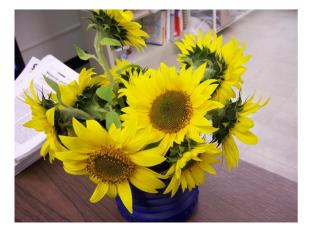

Gray image

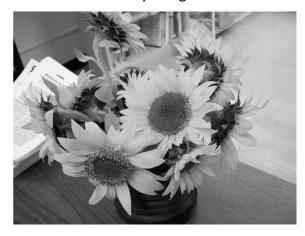

#### 7.3 Color range selection

The user can extract parts of a specific color in the image. After placing the mouse cursor on the image and clicking the mouse, the user can specify the color value of the 'Color of interest' and adjust the 'Tolerance' to set a similar color range. The algorithms for determining the color range are 'Absolute distance' and 'R2 distance'. Ref (reference) means the color value of the 'Color of interest'.

Absolute distance =  $|R-R_{ref}| + |G-G_{ref}| + |B-B_{ref}|$ 

R2 distance = SQRT ( 
$$(R-R_{ref})^2 + (G-G_{ref})^2 + (B-B_{ref})^2$$
)

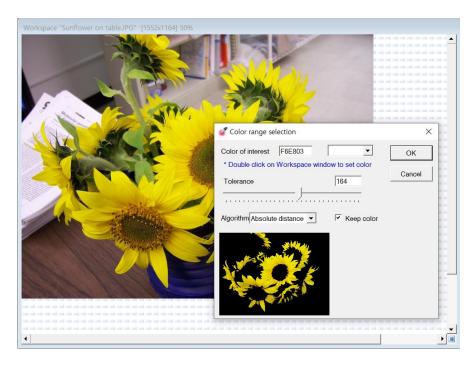

Original image

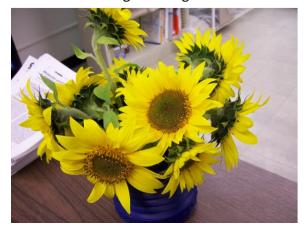

New image with color range selection

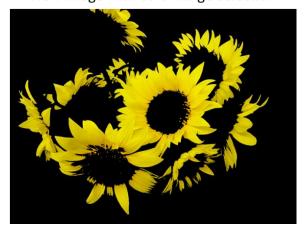

## 8. Image processing

| Pro     | cessing                                                           | Manual                                         | After specifying the threshold                                                                                   |
|---------|-------------------------------------------------------------------|------------------------------------------------|----------------------------------------------------------------------------------------------------|
| ###<br> | Manual binarization Adaptive binarization Multi-Step thresholding | binarization                                   | value, the color image is converted to a binary image                                                            |
| • B     | Erode Dilate Hide outlines  Canny edge detection                  | Adaptive binarization                          | Convert a color image to a binary image using an adaptive thresholding algorithm                                 |
| 93      | Average image Subtraction (Image Buffer 1 - Workspace)            | Multi-step<br>thresholding                     | Reduce the number of colors with a stair-shaped look-up-table                                                    |
|         |                                                                   | Erode                                          | Apply erode filter                                                                                               |
|         |                                                                   | Dilate                                         | Apply dilate filter                                                                                              |
|         |                                                                   | Hide color pixels                              | Remove specific color outlines                                                                                   |
|         |                                                                   | Canny edge detection                           | Apply Canny edge filter to detect edges                                                                          |
|         |                                                                   | Edge detection                                 | Apply edge detection filters (Filter options: homogeneity, Sobel, left-hand edge, upper left-hand edge)          |
|         |                                                                   | Average image                                  | The average image is generated from multiple images                                                              |
|         |                                                                   | Subtraction<br>(Image Buffer<br>1 - Workspace) | Create a differential image<br>between the workspace image<br>and image the buffer of the drag<br>drop image box |

#### 8.1. Manual binarization

The user can convert the image to a binary image. After setting the threshold value, if the gray value of the image pixel is lower than the threshold, it is converted to black, and if it is higher than the threshold, it is converted to white value to obtain a binary image. This function applies to color images as well as gray images.

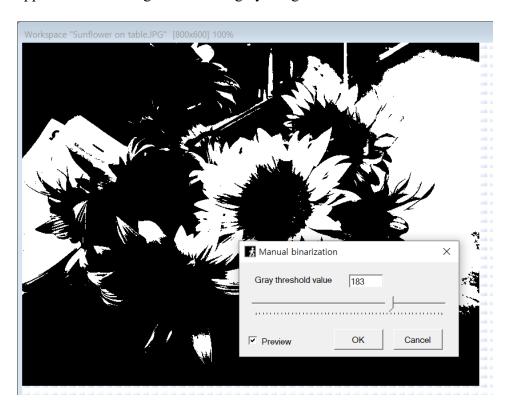

Original image

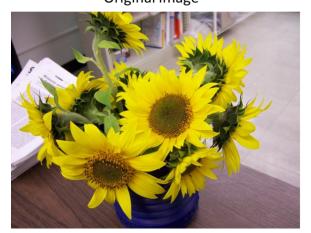

Manual binarization applied

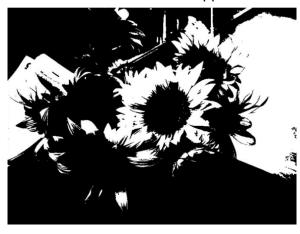

#### 8.2. Adaptive binarization

The user can convert the image into a binary image through the 'Adaptive binarization' that uses an adaptive thresholding algorithm. The user can set the processing box size, set whether the object to be detected is black or white, and specify the threshold level. The higher the threshold level is, the more sensitive it is, the more objects are detected.

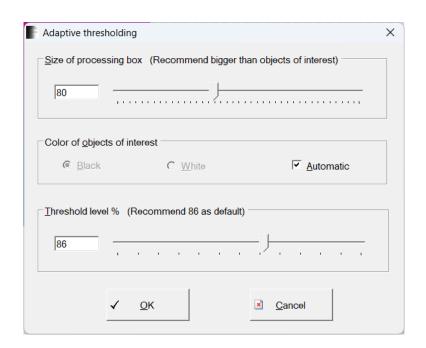

Original image

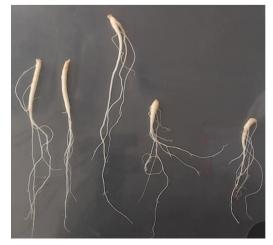

Adaptive binarization applied

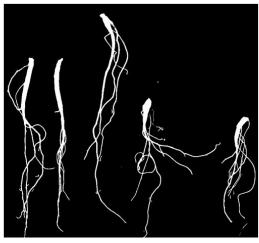

### 8.3. Multi-step level thresholding

The 'Multi-step thresholding' function reduces the color by applying a stair shaped look-uptable. If the 'Synchronize' is unchecked, the total number of colors to be converted for each R, G, B color can be set.

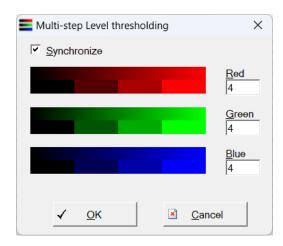

Original image

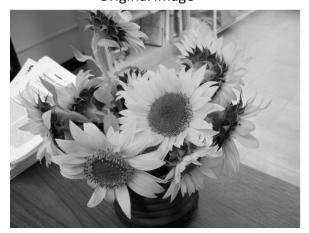

Multi step thresholding applied

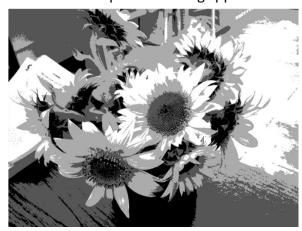

### 8.4. Erode & Dilate

Erode and dilate are applied to color images. Erode enlarges the dark areas of the image and dilate enlarges the bright areas.

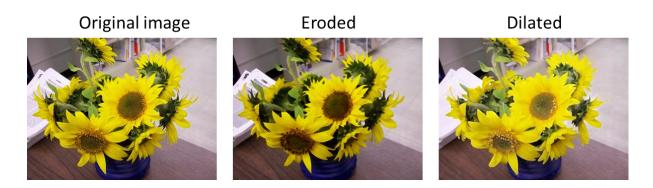

### 8.5. Hide color pixels

This function is used to remove outlines with a specific color from an image. When removing the outline, it naturally removes the outline by replacing it with the average of the surrounding colors.

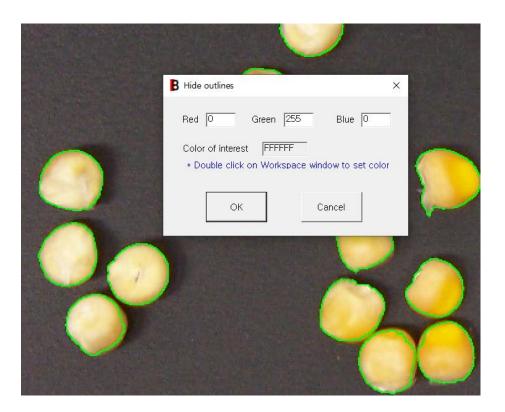

Original image

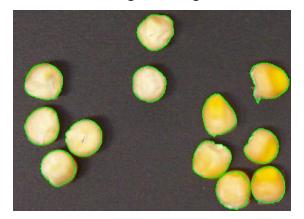

Outlines removed

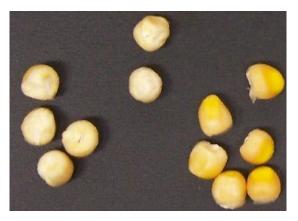

#### 8.6. Canny edge detection

Canny edge detection is a good algorithm for extracting contours from images. The user can adjust the extraction sensitivity by specifying the threshold value. The smaller the threshold value, the greater the extraction sensitivity. The default value is 100.

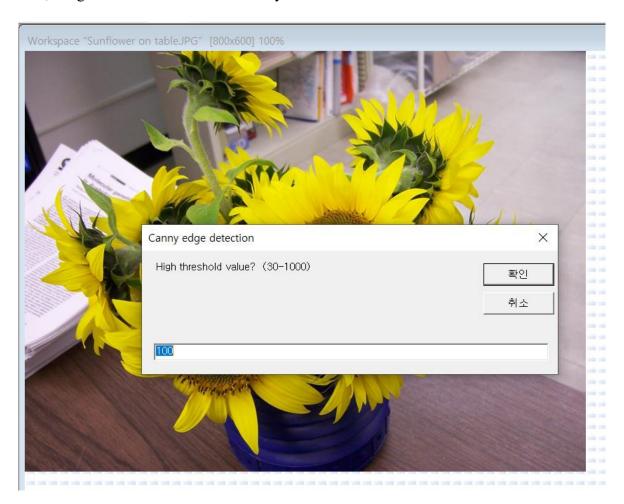

Original image

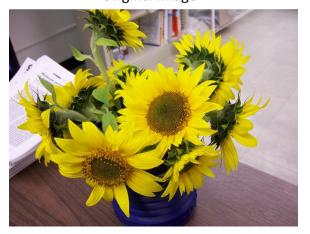

Canny edge detection applied

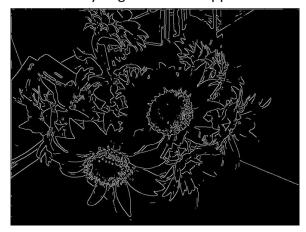

## 8.7. Average image

The "Average image" function creates an average image from multiple images. Users can set whether the average image they want to create is color or gray.

## 9. Binary processing

| Bir                      | nary                                                  |   | Skeletonize                        | Extract skeletal lines from the binary image             |
|--------------------------|-------------------------------------------------------|---|------------------------------------|----------------------------------------------------------|
| <b>≵</b> ⅓<br><b>८</b> ₹ | Skeletonize<br>Outline                                |   | Outline                            | Extract the borderline from the binary image             |
|                          | Erode outline<br>Dilate outline                       |   | Erode outline                      | Erase the borderline of white pixels in                  |
| •                        | Boundary detection in region                          | • |                                    | the binary image                                         |
|                          | Gap filling<br>Remove single pixels                   |   | Dilate outline                     | Add a white pixel outline to the binary image            |
| <b>©</b>                 | Hough transform for lines Hough transform for circles |   | Boundary<br>detection in<br>region | Detect bounders in the binary image                      |
|                          |                                                       |   | Gap filling                        | Fill the gap                                             |
|                          |                                                       |   | Remove single pixels               | Remove single white pixels                               |
|                          |                                                       |   | Hough<br>transform for<br>lines    | Perform Hough transform to detect lines (experimental)   |
|                          |                                                       |   | Hough<br>transform for<br>circles  | Perform Hough transform to detect circles (experimental) |

### 9.1. Skeletonize

In the binary image, skeleton lines are extracted from white pixel objects.

Original image

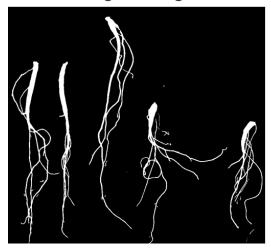

Skeletonized image

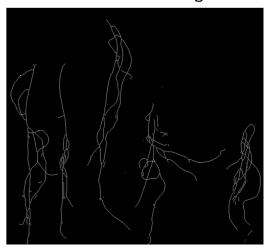

### 9.2. Outline

In the binary image, borderlines are extracted from white pixel objects.

Original image

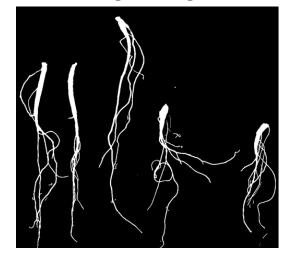

Outline image

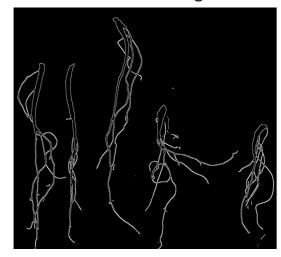

#### 9.3. Erode & Dilate

Erode and dilate are applied to binary images. Erode enlarges the dark areas of the image and dilate enlarges the bright areas. By using erode and dilate properly, various binary morphology operations can be made.

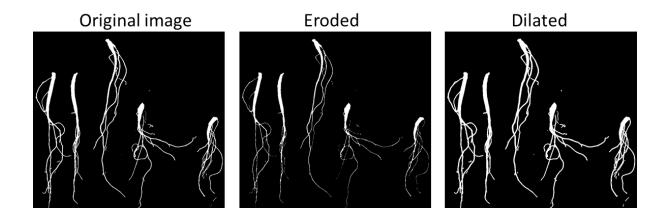

## 10. Image analysis

| Analysis                                                                       | Line profile                    | Extract color along a straight line                                |
|--------------------------------------------------------------------------------|---------------------------------|--------------------------------------------------------------------|
| Line profile Histogram                                                         | Histogram                       | Calculate color histogram                                          |
| Region extraction (only f                                                      | Region extraction (only for BW) | Extract regions in the binary image                                |
| Color quantification Pixel counter Average color value Multiple array analysis | Particle color analysis         | Extract particles from a color image and calculate color values    |
| Length measurement Custom coordinate Point location recorder                   | Color quantification            | Count the number of pixels per color                               |
| <b>★</b> Edge location measurem                                                | Pixel counter                   | Count the number of pixels with a specified color                  |
|                                                                                | Average color value             | Count the average color value                                      |
|                                                                                | Multiple array analysis         | Calculate color values at various locations with a grid-type ROI   |
|                                                                                | Length measurement              | Calculate the distance between two locations                       |
|                                                                                | Custom coordinate               | Extract the location of the points in the chart image              |
|                                                                                | Point location recorder         | Extract the location of the points by clicking on the image        |
|                                                                                | Edge location measurement       | Extract the location of the points where the color changes rapidly |

#### 10.1. Line profile

After selecting a line on the shape toolbar, placing it on the image, and selecting the 'Line profile' menu, the user can check the color values of the pixels on the line graphically. When 'Box guided averaged value' is checked, a graph is drawn with the color average value of pixels located at right angles to a specific position of the line. Thickness is the length of the right angle line. After placing the mouse cursor on the graph and pressing the left button, the position in the image is displayed.

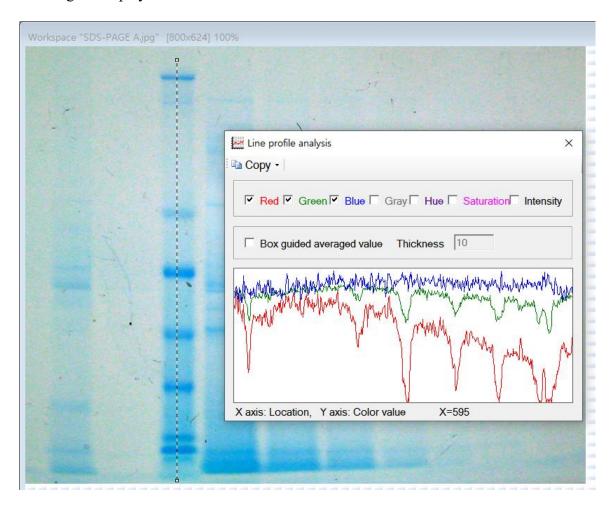

#### 10.2. Histogram

The user can graph the color histogram of the image. Here, the histogram refers to the percent according to the color value. In the graph, the x-axis is a range of color values (for example, 0 on the left, 255 on the right), and the percent range on the y-axis (0 on the bottom and 100% on the top).

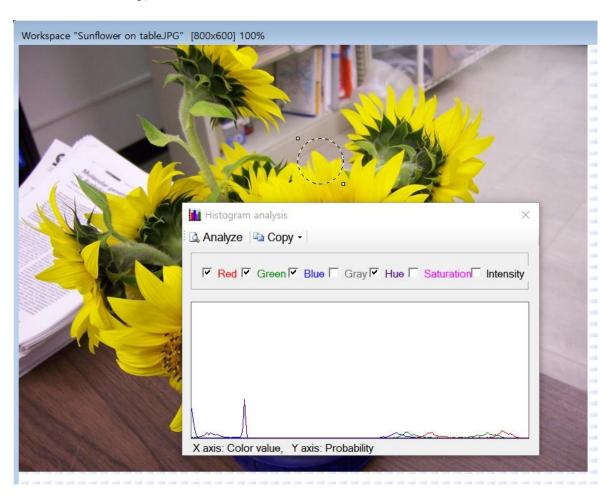

### 10.3. Region extraction (only for BW)

Region extraction is performed on the binary image to detect objects of white spots. The detected objects are colored in different colors and the calculated parameters are displayed in the table. When the user places the mouse cursor on the image and clicks the colored object, information about the selected object can be viewed in the table.

The 'Use Multiple ROIs for batch processing' option can be selected to perform image analysis on multiple ROIs in one image. The 'User screening condition' option can be checked to specify the minimum and maximum area and width of the objects to be detected and limit the number of the objects to be detected.

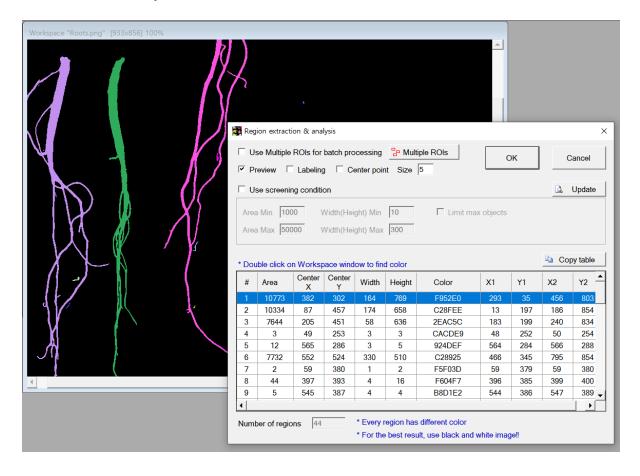

Original image

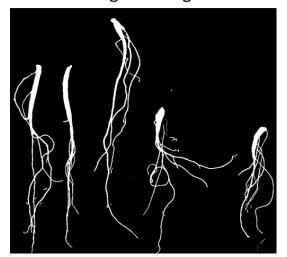

Region extracted

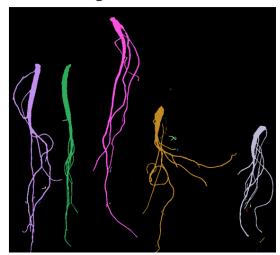

### 10.4. Particle color analysis

Image particles (regions) can be detected automatically. In order to detect objects in a color image, several stages of image processing must be performed. However, this function integrates these tasks so that users can easily analyze images. In addition to being able to detect objects, the average color of red, green, or blue of individual objects is also extracted.

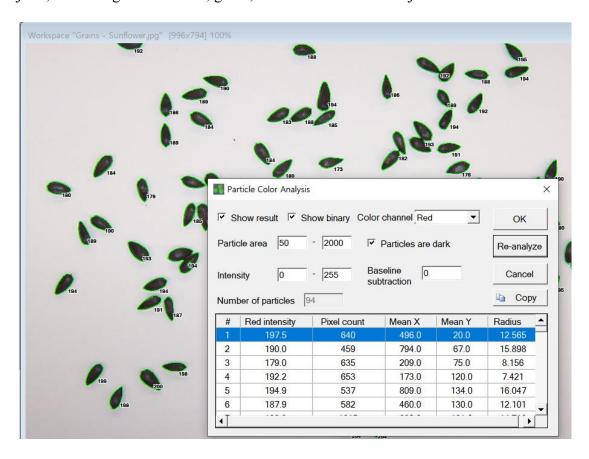

Original image

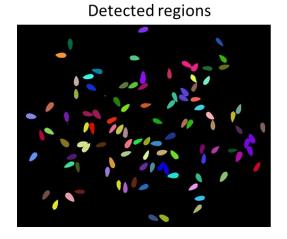

# 10.5. Color quantification

Users can know the number of colors in the image. In the case of an image composed of a small number of colors, it is useful when determining the number of pixels per color.

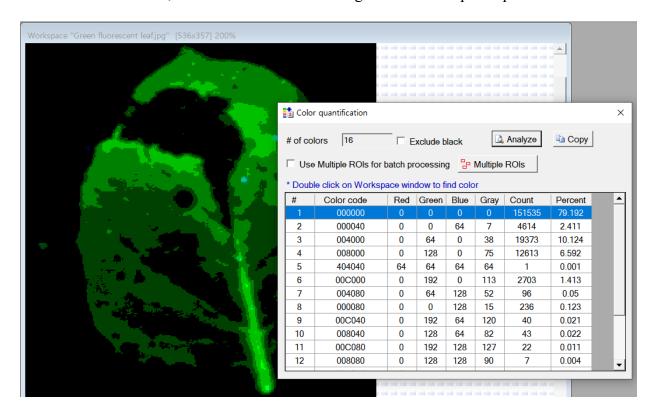

# 10.6. Average color value

Users can use this function to compute the average color value of a specific area of the image.

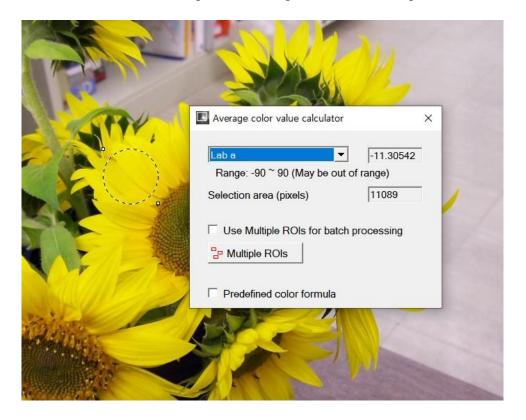

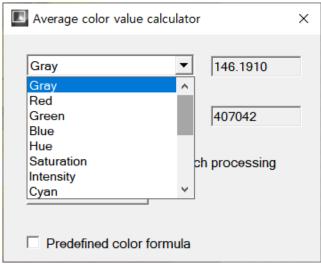

## 10.7. Multiple array analysis

This is useful when analyzing the color for each well of a multi-well plate. After selecting a rectangular ROI, specify the number of horizontal and vertical wells, and then specify the shape and size of the cell to be analyzed. Then, press the 'Analyze' button to copy the analyzed result to the clipboard. The user can count the number of specific colors as well as the average color.

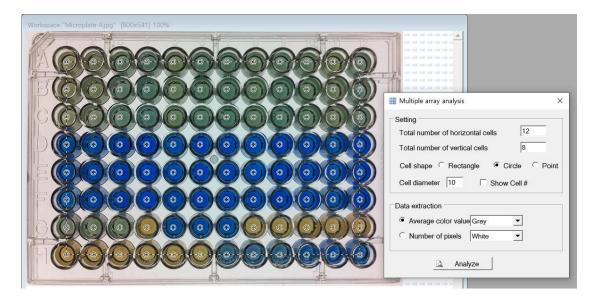

### 10.8. Length measurement

Since the distance between two points in the image is in pixel units, which is not the actual length, it is useful to convert the distance between two points from pixels to cm (or other units). The user needs to set the conversion factor to convert between units. Using the line shape, the user needs to place the line shape in an object (ruler for example) whose actual length is known. Then enter the actual length (cm) in the 'New length".

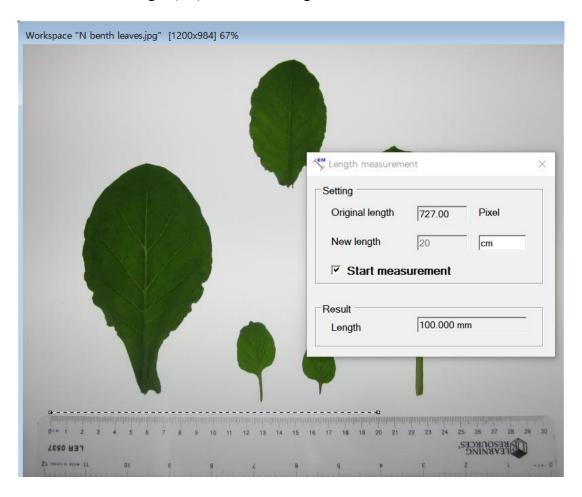

Press the 'Start measure' button to fix the conversion factor between the length in pixels and the length in cm. Then, using the line shape to select any two points in the image, the distance between the two points is displayed in units of the length actually entered.

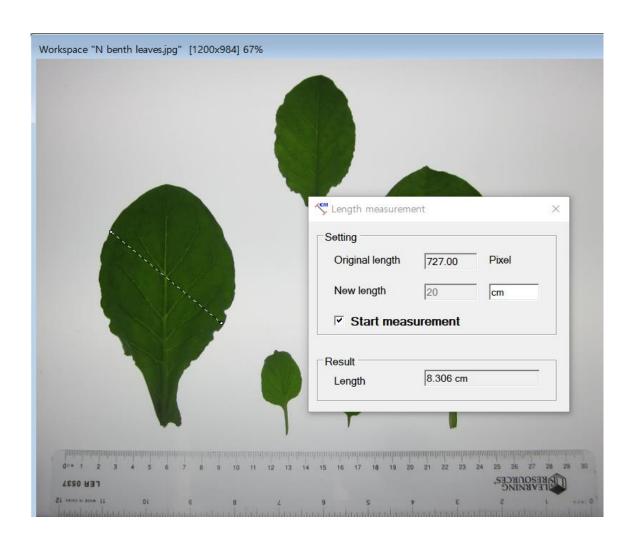

#### 10.9. Custom coordinate

The user can extract the position of points from chart images. The selection tool of the rectangle shape is positioned so that the x- and y-axes of the graph chart match. Then enter the minimum and maximum values for the x- and y-axes in 'X-axis' and 'Y-axis', respectively. The unit is entered for user convenience.

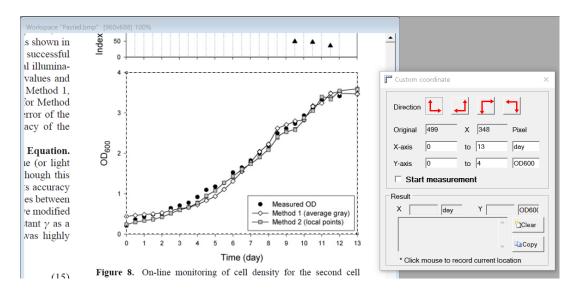

Then press the 'Start measurement' button. The coordinate then appears in the 'Result' panel when the mouse cursor is positioned at a specific position on the graph and then the left button is pressed. For other positions on the graph, click the mouse button to record the coordinates.

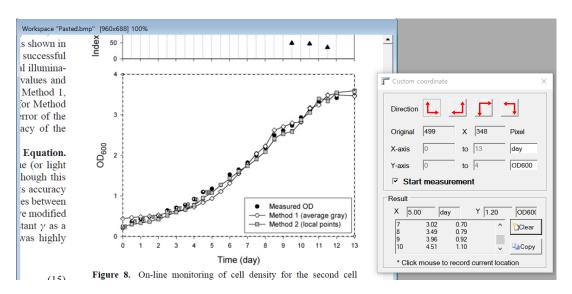

### 10.10. Point location recorder

This function is a continuous extraction of coordinates from specific locations in the picture. After positioning the mouse cursor in the image, click the left button to record the coordinates of the x- and y-axes.

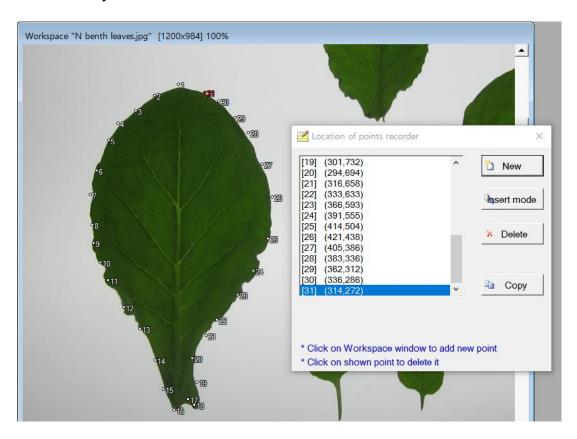

# **11. Tool**

| Too |                                                                                                    | Bach<br>processing                                | Performs multiple tasks of image processing sequentially                            |
|-----|----------------------------------------------------------------------------------------------------|---------------------------------------------------|-------------------------------------------------------------------------------------|
|     | Batch processing F4  Time lapse image capture  Automatic image downloader                                      | Time-lapse image capture                          | Take time-lapse images                                                              |
|     | Online live view web service FTP image upload service Remote webcam server Remote webcam client                | Automatic image downloader                        | Download images from a specific IP address or web address                           |
|     | Quick animation Create Video or Animated Gif file from images Batch Text Writer Extract frames from Video file | Online live view web service                      | Provide camera video streaming to view real-time images on the web browser          |
|     |                                                                                                    | FTP image upload service                          | Upload images to FTP server regularly                                               |
|     |                                                                                                    | Remote<br>webcam server                           | Build a webcam server so that other PCs can see the camera image on the server-side |
|     |                                                                                                    | Remote webcam client                              | Connect to the webcam server and download the image                                 |
|     |                                                                                                    | Quick<br>animation                                | Show animation from 2 ~ 5 images and create an animated GIF file                    |
|     |                                                                                                    | Create Video<br>or Animated<br>Gif from<br>images | Create a video or animated GIF file from multiple images                            |
|     |                                                                                                    | Batch Text<br>Writer                              | Write text sequentially on multiple images                                          |
|     |                                                                                                    | Extract frames from Video file                    | Extract frame images from a video file                                              |

### 11.1. Batch processing

This function allows multiple image processing operations to be performed sequentially. This is especially useful when analyzing multiple time-lapse images. First, set 'Source', which includes images. In the 'Output' option, the user can set whether to save the image analysis results to the clipboard or record them as text files. If the user executes the 'Save image' command to save the currently processed image, set the folder in the 'Destination folder for 'Save image' command. Delay in 'Option' refers to the delay between each image processing.

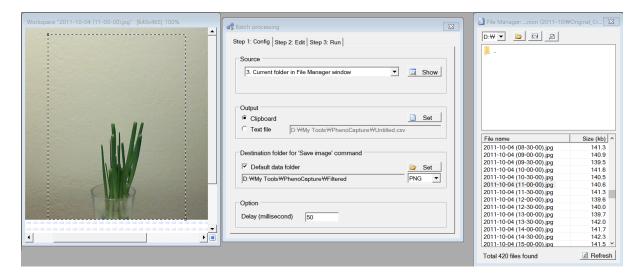

Next, the user has to enter image processing commands in the 'Step 2: Edit' tab. Click the 'New' button to set the Preset name. Then, select the command to be executed sequentially in the 'Unit module' list, then click the 'Add' button or double-click the left mouse button. To use the configured preset again, save it by pressing the 'Save Preset" button. When the user clicks the 'Step 3: Run' tab and then presses the 'Start' button, image analysis proceeds. In this example, '# Average color value' is included. After calculating the average color value from individual images, the result is saved in the clipboard.

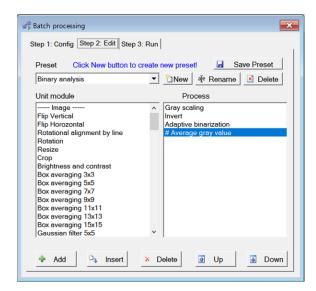

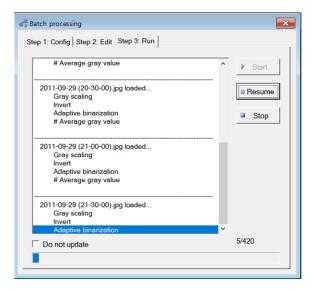

### 11.2. Time-lapse image capture

'Time-lapse capture' is available from the 'Tool' menu. The imaging source can be specified in the 'Image source' option.

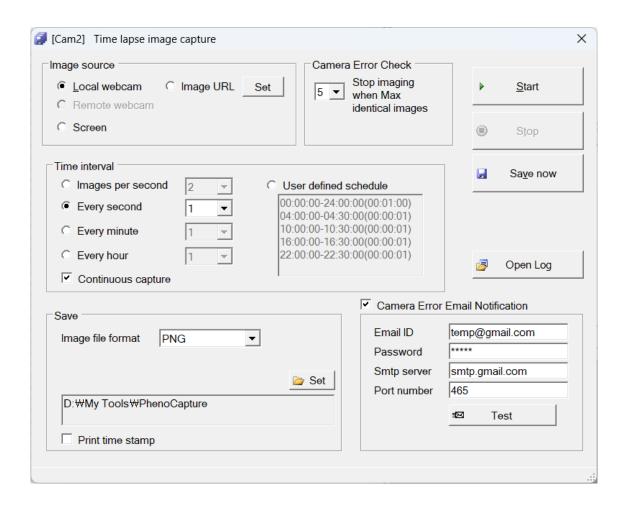

The user can select from the currently connected camera, Internet URL address, or current monitor screen. The 'Camera Error Check' option can set the termination condition when the camera is disconnected and the image is not captured normally. In the 'Time interval' option, the user can specify the time interval to capture, and check the 'User defined schedule' to program the imaging time in various ways. The time format of 'User defined schedule' is hh: mm: ss-hh: mm: ss (hh: mm: ss), indicating the start time-end time (imaging interval). When multiple lines are entered, the lower the priority, the higher the priority. In the 'Save' option,

the user can specify the format of the image file and the destination folder to be saved. If the user checks the 'Camera Error Email Notification' option, a warning email can be sent to a specified email address when camera errors occur. Time-lapse capture can be initiated by pressing the 'Start' button and finishing by pressing the 'Stop' button.

## 11.3. Automatic image downloader

The user can download images from a specific IP address or web address. This function can be linked with the time-lapse image capture function. When the user selects 'Image URL' as 'Image source' in the time-lapse capture function, images can be downloaded and saved at regular time intervals.

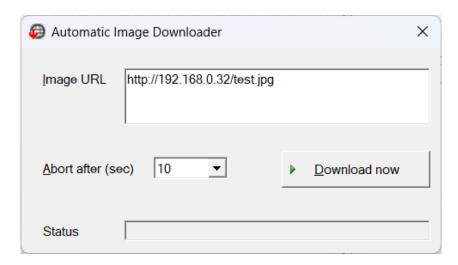

#### 11.4. Online live view web service

- This function provides camera video streaming to view real-time images on the web browser. This is useful for viewing camera images connected to a remote PC through a mobile device. In order to view the webcam image on an external device, the user must set the router's 'port forwarding' to access it externally.

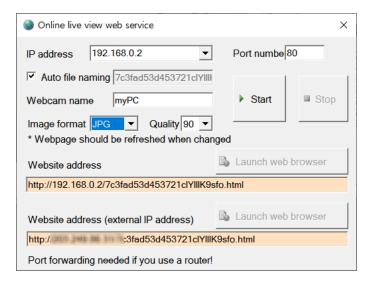

The following figure is a scene of checking the video by accessing the IP address with a web browser.

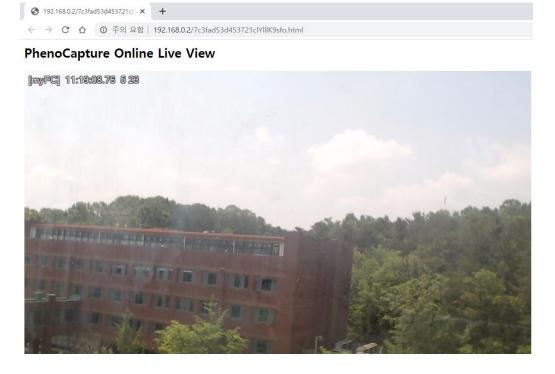

### 11.5. FTP image upload service

The user can upload images to the FTP server regularly. Both FTP and SFTP (secured FTP) modes are supported. If the 'Start' button is pressed while the camera is connected, the image upload starts. Click the 'Create Image Viewer (HTML)' button to create an HTML file to check the uploaded image on the FTP server. The user can upload this file to the FTP server and see the image being updated at regular time intervals. For privacy, if 'Blank image when motion detected' is checked, a blank image can be uploaded instead of the original camera image if an object appears.

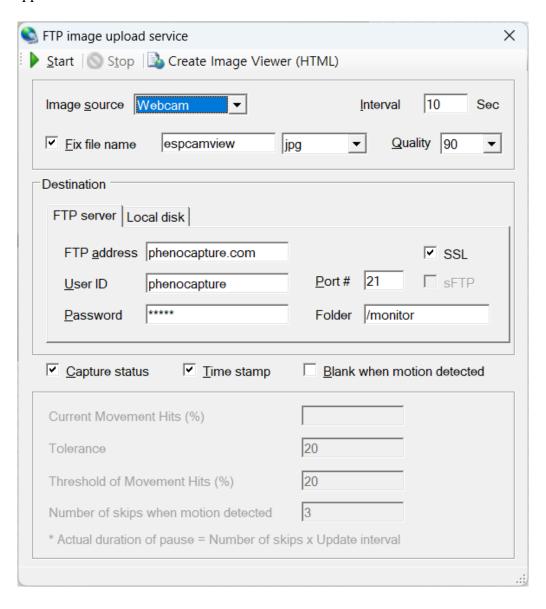

### 11.6. Remote webcam server

The user can build a webcam server. After making the PC to which the camera is connected as a remote webcam server, the user can download images by connecting to the server PC from another PC. Images can be simultaneously downloaded from multiple PCs connected to one webcam server. After setting any 'Port number', 'User ID', and 'Password' that can be accessed, press the 'Start' button to start the server operation.

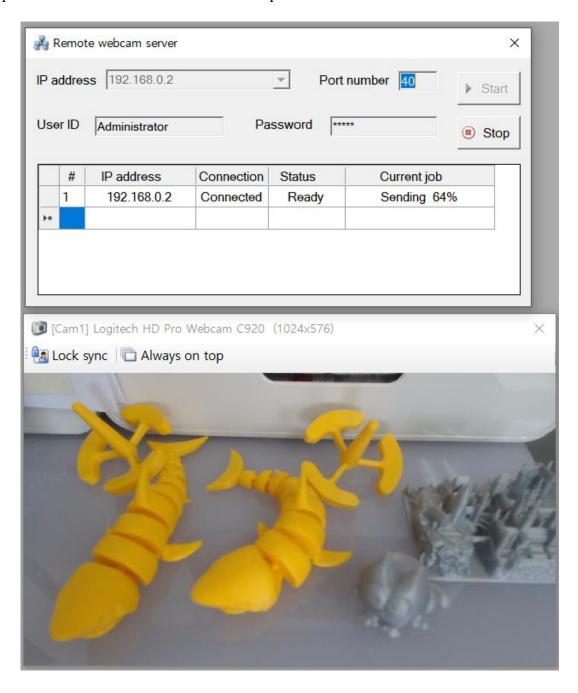

#### 11.7. Remote webcam client

The user can connect to the webcam server and download the image. After setting the 'Port number', 'User ID', and 'Password' that can access the server, click the 'Connect' button to start downloading the image. This function can be linked with the time-lapse image capture function. When the user selects 'Remote webcam' as 'Image source' in the time-lapse capture function, images can be downloaded and saved at regular time intervals.

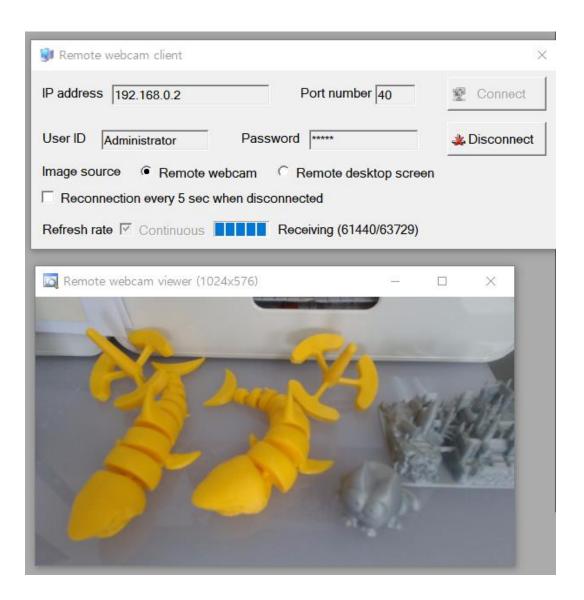

# 11.8. Quick animation

This function is to show animation from  $2\sim 5$  images and create an animated GIF file. This is useful when the user needs to observe the difference between the two images. If the 'Import two recent images automatically' option is selected, the latest working images are automatically loaded.

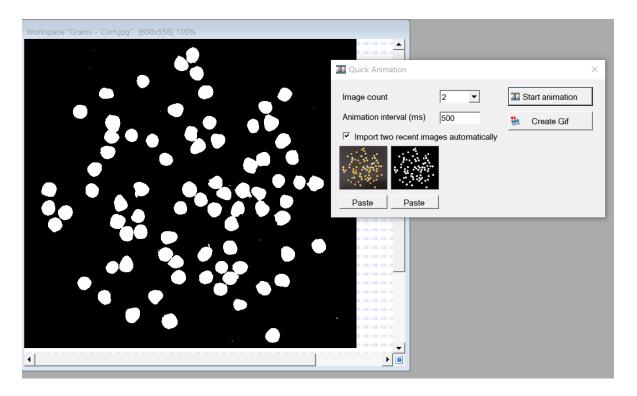

### 11.9. Create Video or Animated GIF file from images

The user can create a video or animated GIF file from multiple images. Depending on the type of compressed codec installed on the PC, the user can save as a variety of video files and as animated GIF files. When the 'Crop rectangle out of image' is checked, only a specific area of images can be saved as a video through the rectangle selection tool. When the 'Record' button is pressed, the video creation starts. When saving as a video file, a compression codec and a window for various settings appear first.

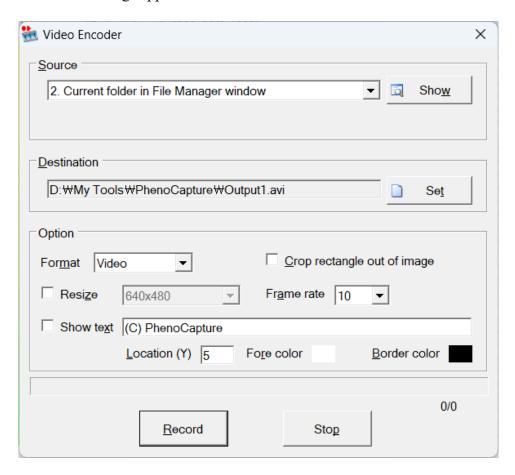

#### 11.10. Batch text writer

The user can write text sequentially on multiple images. In the 'Source' option, specify the folder where multiple images are stored, and in the 'Output' panel, specify the image format, text font, and folder of the image file to be saved. Enter the coordinates and color of text output in the 'Caption option' panel. Text to be output for each image is entered in the text box below it. The format of the text to be input is F#: text, where # specifies the number of images to be displayed in the number.

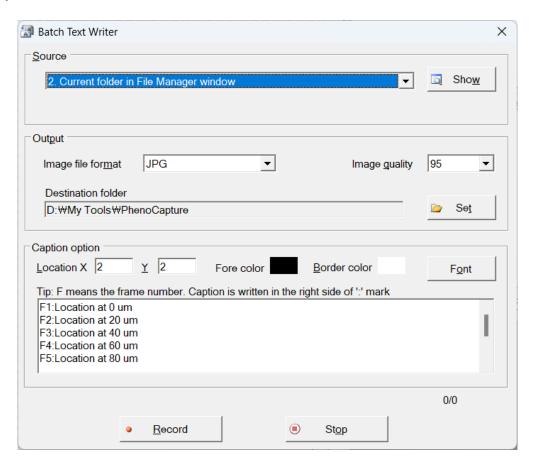

### 11.11. Extract frames from Video file

The user can extract frame images from a video file. Specify the time to start and end the extraction in 'Range' and the time interval to extract in 'Interval'. When the 'Extract' is clicked, the currently viewed scene is saved as an image, and when the 'Extract all' button is pressed, the images are sequentially extracted from the time range set in 'Range' and saved as image files.

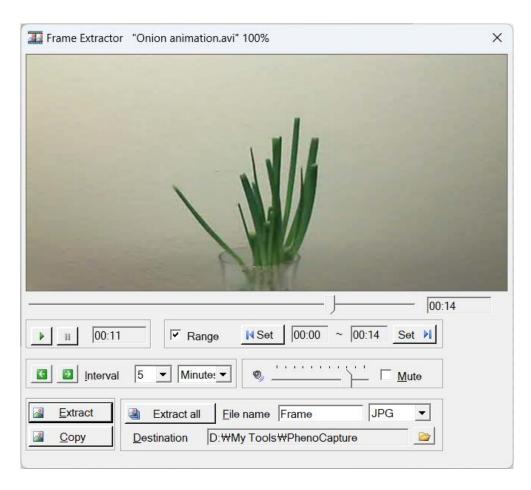

### 11.12. Image Augmenter

Image augmentation is the process of generating new transformed versions of images from a given set of images to increase diversity. This image augmentation is used in the field of machine learning research to generate more training images from limited images. Users can create more images by rotating them (90, 180, 270 degrees) and flipping them vertically or horizontally.

First, drag and drop images file into the box then click the "Process now" button.

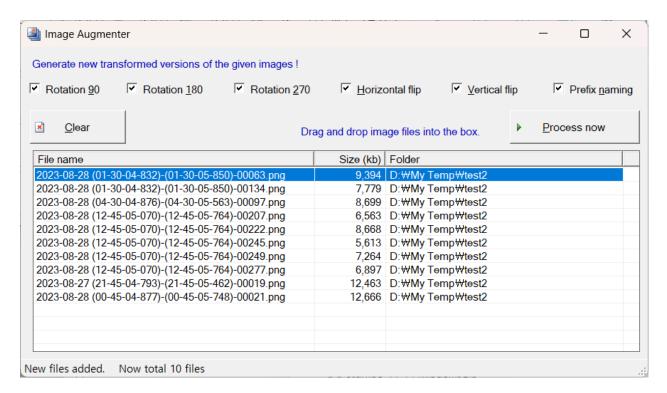

The picture below shows the generated images.

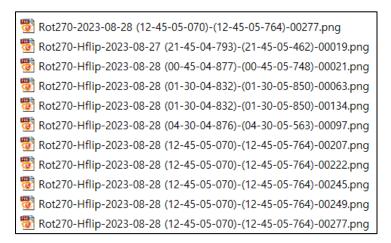